# Proneer

### **USB オーディオドライバー インストールマニュアル (Mac 用 )**

### **目次**

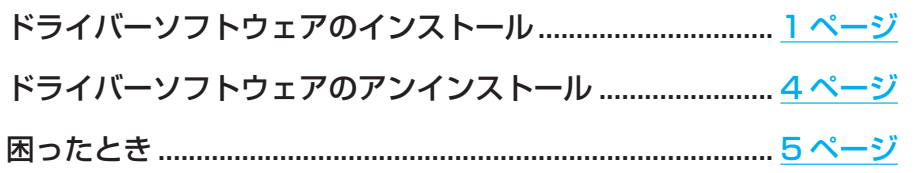

## <span id="page-0-0"></span>**ドライバーソフトウェアのインストール**

ドライバー名およびデバイス名を「Pioneer xxxxxx」と表記しています。xxxxxx はお使い の製品ごとに異なり、製品型番等が入ります。

### **①** ドライバーソフトウェアをダウンロードする。

ソフトウェアダウンロードページよりドライバーソフトウェアをダウンロードします。

- • ドライバーソフトウェアは、ダウンロードする際にお客様が指定したフォルダー内に保 存されます。
- • ご使用のブラウザーによっては、ドライバーソフトウェアをダウンロードする際に保存 先指定のウインドウが表示されないことがあります。このときはブラウザーに設定され たフォルダー内に保存されます。
- • ドライバーソフトウェアは ZIP 形式の圧縮ファイルでダウンロードされます。 圧縮ファイル名: Pioneer\_xxxxxx.zip

#### **②** ダウンロードした圧縮ファイルを解凍する。

ダウンロードした圧縮ファイル(ドライバーソフトウェア)をダブルクリックなどして、ご 使用のコンピューターの任意の場所に解凍します。

**③** 製品本体の USB-B 端子とコンピューターを USB ケーブルで接続して、電源を 入れる。

接続については、本体の取扱説明書をご確認ください。

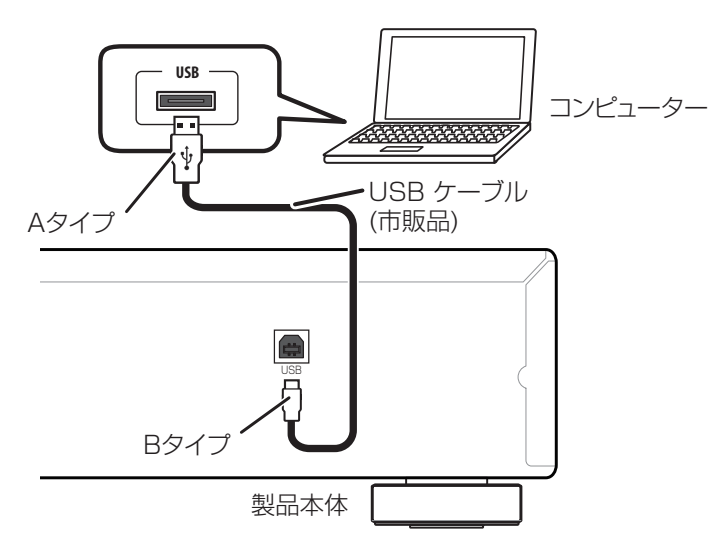

※ この取扱説明書では、コンピューターと接続する製品本体の端子を「USB-B 端子」と 表記しています。実際の端子の名称や位置は製品ごとに異なります。

#### 動作確認 OS および再生ソフトウェアは、各製品のドライバーソフトウェアダウンロードペー ジを確認してください。

- • この機能を使って PCM を再生する場合、ドライバーソフトウェアをコンピューターにインストー ルする必要はありません。ただし、この機能を使って DSD 音源をネイティブ (DoP) 再生する には、専用のドライバーソフトウェアをコンピューターにインストールする必要があります。
- • DSD 音源を再生するには、お使いのコンピューターに AudirvanaPlus(有料)がインストール されている必要があります。
- この取扱説明書に記載されている画面のイラストは、実際に表示される画面と異なる場合があり ます。

Apple、Macintosh、Mac、Mac OS、OS Xは、米国および他の国々で登録されたApple Inc. の商標です。

**[手順続く](#page-1-0)**

- <span id="page-1-0"></span>**④** 本体の入力を USB-B 端子に対応する入力に切り換える。
- **⑤** 解凍したフォルダー内にある "Pioneer xxxxxx.dmg" をダブルクリックする。

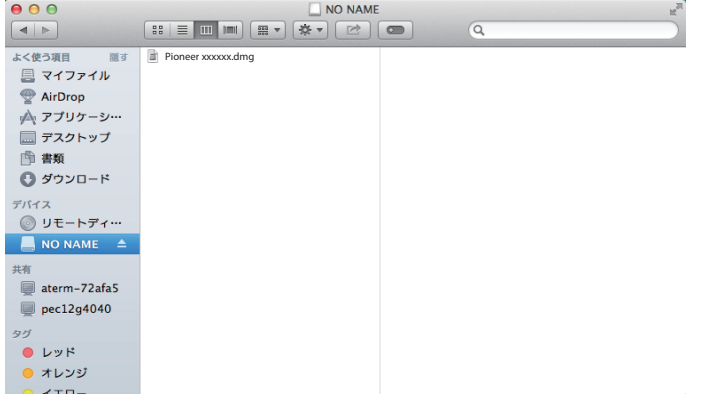

インストーラーファイルとアンインストーラーファイルが現れます。

**⑥** "Pioneer xxxxxx" をダブルクリックする。

<span id="page-1-1"></span>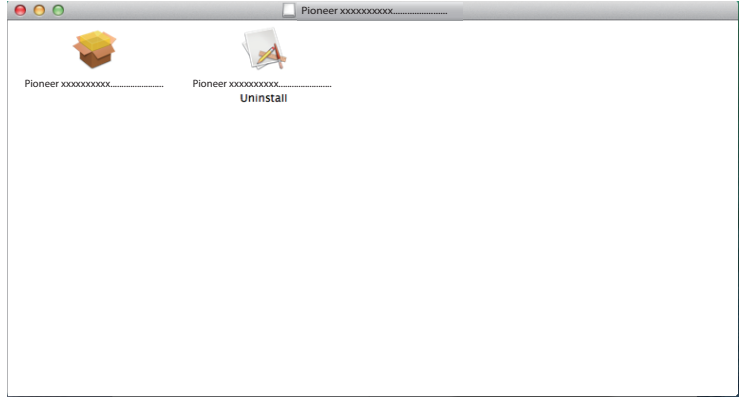

インストーラーが起動します。

**⑦** 【続ける】をクリックする。

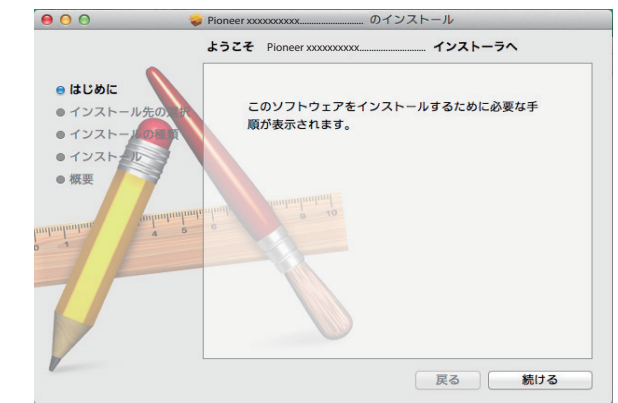

「インストール先の選択」画面が表示されます。

**⑧** 【このコンピュータのすべてのユーザ用にインストール】をクリックしてから【続 ける】をクリックする。

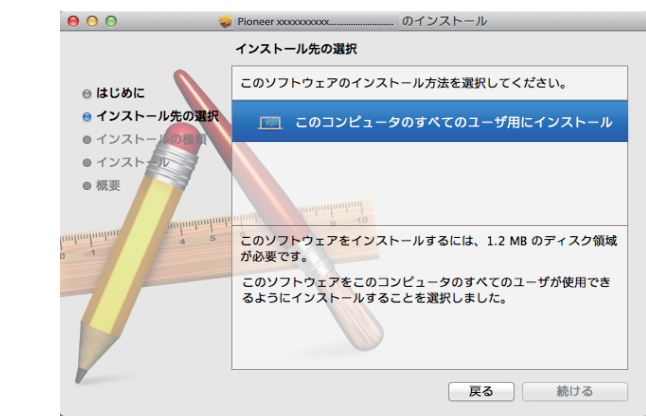

「インストールの種類」画面が表示されます。

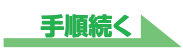

<span id="page-2-0"></span>**⑨** 【インストール】をクリックする。

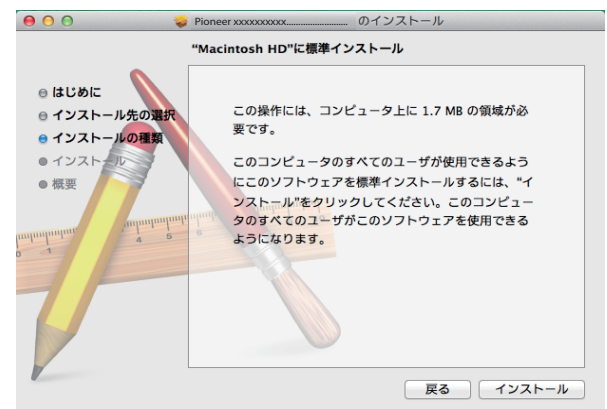

**⑩** 【インストールを続ける】をクリックする。

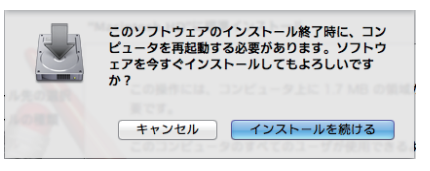

下記の画面表示になります。手順⑪の画面になるまでしばらくお待ちください。

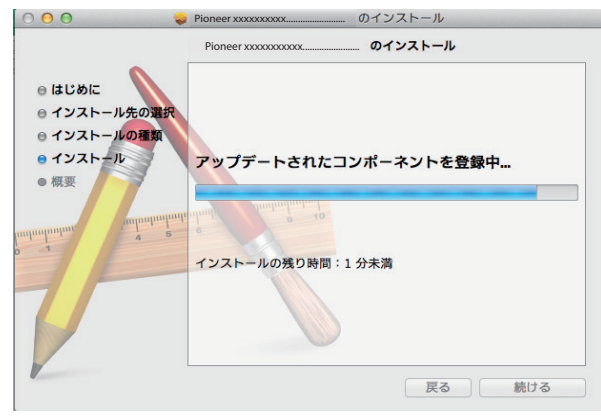

**⑪** 【再起動】をクリックする。

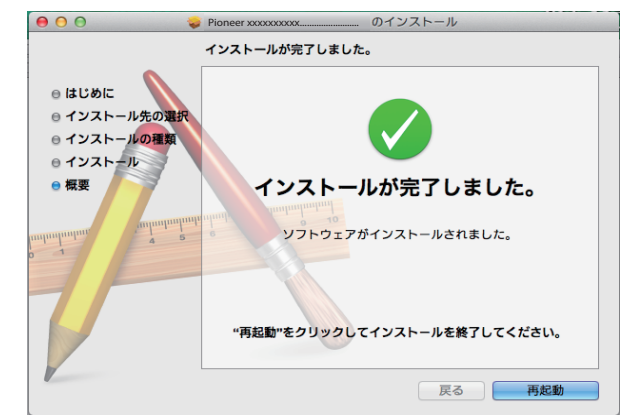

ドライバーソフトウェアのインストールを終了します。

**手順終わり**

### <span id="page-3-0"></span>**ドライバーソフトウェアのアンインストール**

インストールしたドライバーソフトウェアをアンインストール(削除)するときは、コンピュー ター側で以下の操作を行います。 ドライバー名およびデバイス名を「Pioneer xxxxxx」と表記しています。xxxxxx はお使い

の製品ごとに異なり、製品型番等が入ります。

### **①** "Pioneer xxxxxx Uninstall" をダブルクリックする。

アンインストールのダイアログが表示されます。

### メモ

- • "Pioneer xxxxxx Uninstall" ファイルは "Pioneer xxxxxx.dmg" をダブルクリックすると 現れます。(2 [ページ参](#page-1-1)照)
- **②** 【OK】をクリックして、アンインストールを実行する。

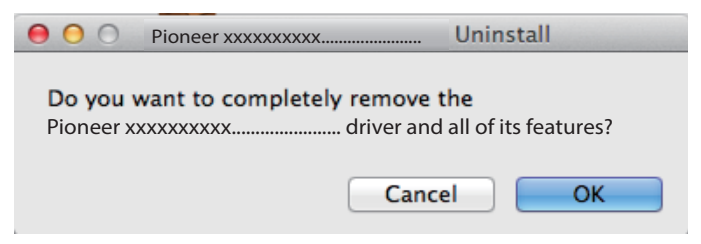

**③** 【OK】をクリックして、アンインストールを完了する。

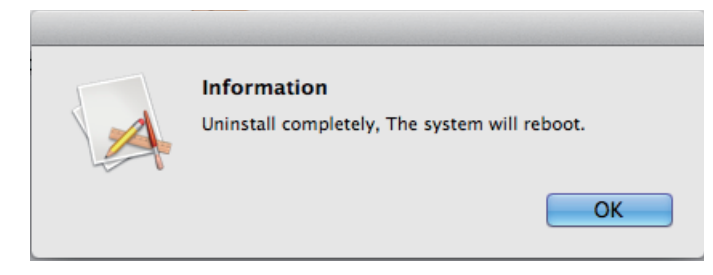

ドライバーソフトウェアのアンインストール(削除)を終了します。

**手順終わり**

<span id="page-4-0"></span>**困ったとき**

ドライバー名およびデバイス名を「Pioneer xxxxxx」と表記しています。xxxxxx はお使い の製品ごとに異なり、製品型番等が入ります。

### **1. 音声が出ないとき**

USB-B 端子搭載製品の電源がオフのときや、USB-B 端子に対応する入力になっていないと きは、コンピューター側の再生ソフトを起動しないでください。USB-B 端子に対応する入力 に切り換えたあとにコンピューターの再生ソフトを起動してください。 USB-B 端子に対応する入力名は、本体の取扱説明書をご確認ください。

- **①** 【システム環境設定】⇒【サウンド】をクリックする。
- **②** 「出力」タブを選択し、「サウンドを出力する装置を選択」で「Pioneer xxxxxx」を選択する。

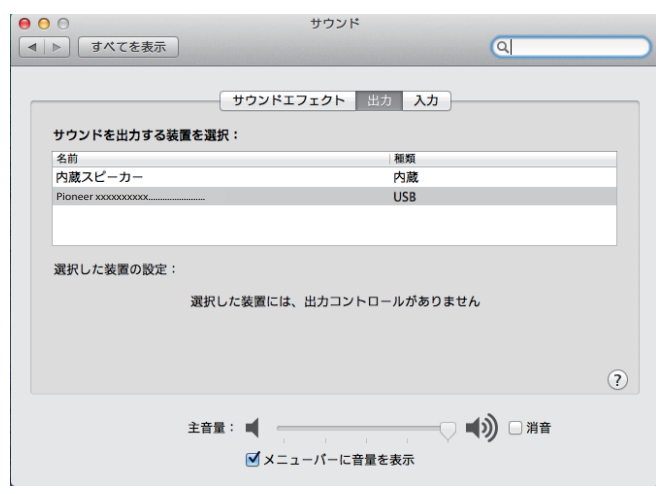

上記の表示がないときは、USB-B 端子搭載製品の入力が USB-B 端子に対応する入力に なっていることを確認してから、ケーブルを挿入し直すか、電源を一度オフにしてからオ ンにし直すと再認識されます。

**手順終わり**

### **2.OS エラー音をスピーカーから出したくないとき**

初期の OS の設定では、本機を通し、スピーカーから OS 起動音、エラー音などが出力されます。 音楽信号以外を再生させたくない場合は、下記設定を行うとこれらの音声が出力されないよ うにできます。

- **①** 【システム環境設定】をクリックし、【サウンド】を開く。
- **②** 【サウンドエフェクト】を選択し、「サウンドエフェクトの再生装置」で「内蔵ス ピーカー」にチェックする。

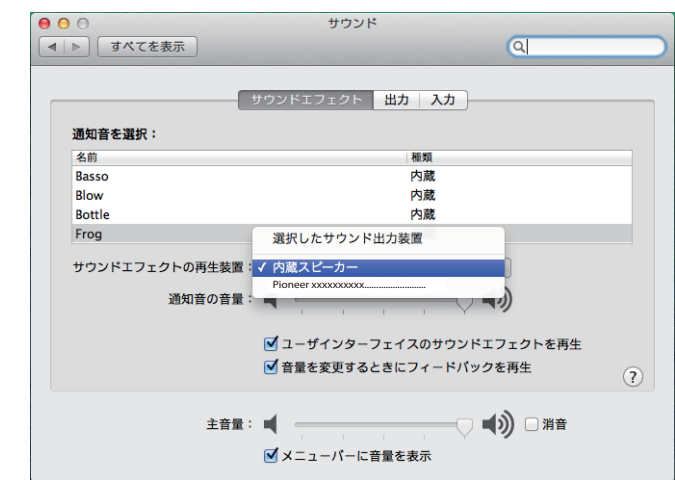

**③** 「出力」タブを選択し、「サウンドを出力する装置を選択」で「Pioneer xxxxxx」にチェックする。

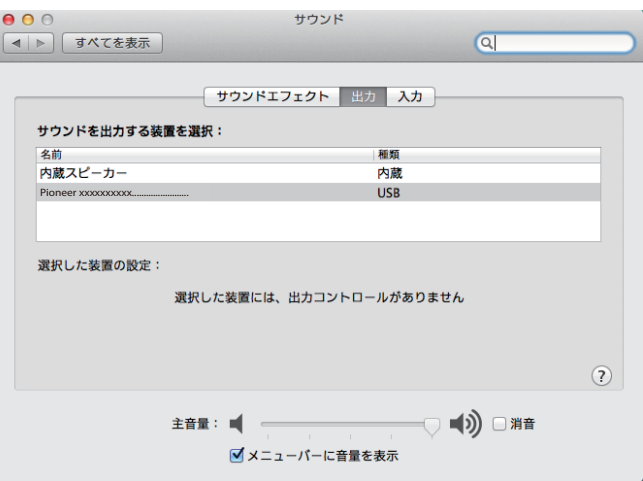

### **3. コンピューターから出力される音声データのサンプリング周波数の設定**

再生するファイルのサンプリング周波数と、転送するサンプリング周波数を合わせることに より、周波数変換を行わずに転送することができます。

**①** 【Finder】⇒【アプリケーション】⇒【ユーティリティ】の中から【Audio MIDI 設定】をクリックする。

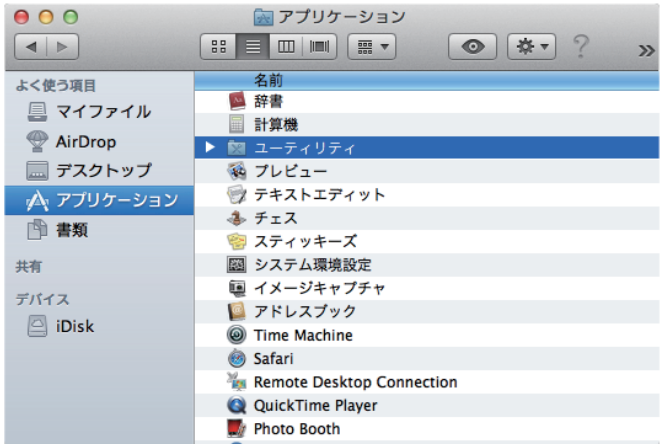

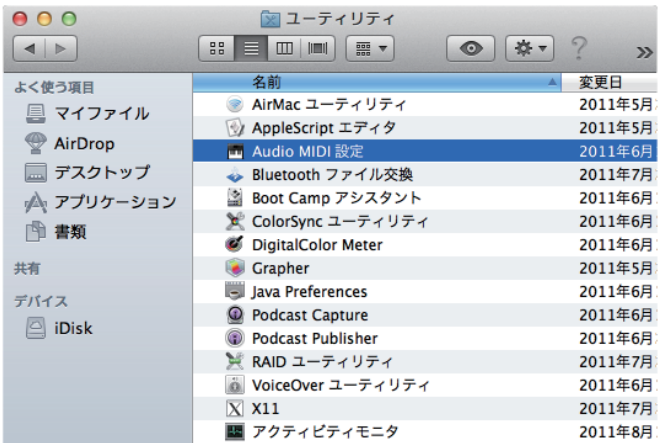

- **②** 「Pioneer xxxxxx」を選択する。
- **③** オーディオファイルに合わせて、ビットレート / サンプリング周波数を選択する。

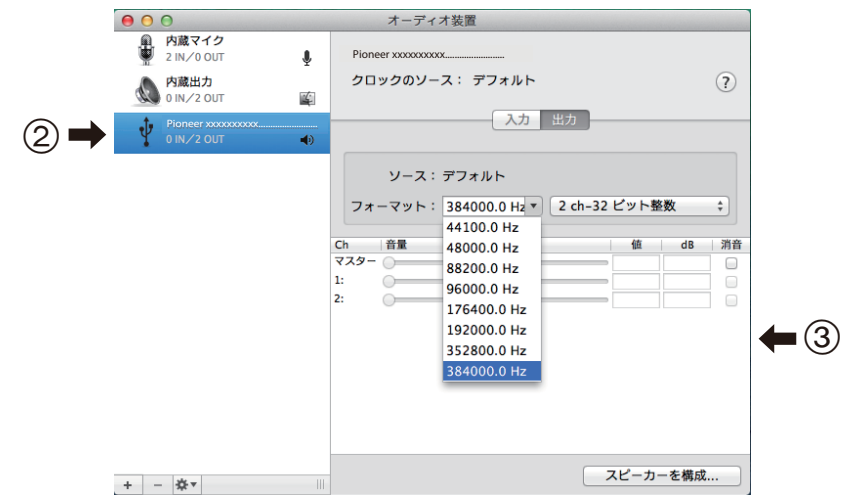

**手順終わり**